# 使用CLI或vManage升級SD-WAN cEdge路由器

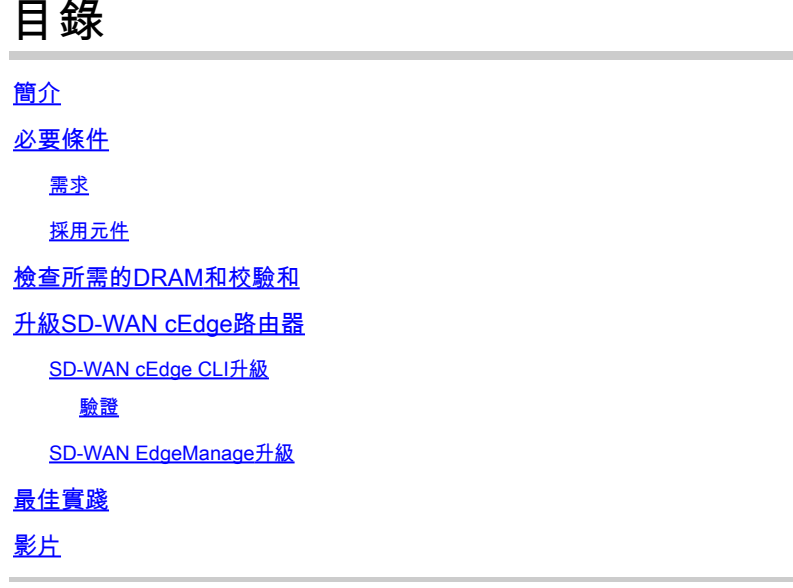

## 簡介

本檔案介紹從命令列(CLI)和vManage升級或降級控制器模式下的SD-WAN cEdge路由器的過程。

## 必要條件

需求

- 滿足[SD-WAN控制器相容性表](/content/en/us/td/docs/routers/sdwan/release/notes/compatibility-and-server-recommendations.html)
- 從[software.cisco.com下](https://software.cisco.com/download/home)載cEdge路由器軟體

規劃路由器升級可能有多種原因,例如:

- 具有新功能的新版本
- 修復已知警告
- 延期發放 •

升級路由器時,也請考慮以下有用資訊:

- 瀏覽[SD-WAN裝置的Release Notes](https://www.cisco.com/c/zh_tw/support/routers/sd-wan/products-release-notes-list.html)。
- 檢查[SD-WAN產品的壽命終止/](/content/en/us/products/routers/sd-wan/eos-eol-notice-listing.html)銷售終止。
- 檢視SD-WAN安[全諮詢](https://tools.cisco.com/security/center/publicationListing.x?product=Cisco&keyword=SD-WAN&sort=-day_sir&limit=50#~Vulnerabilities)

採用元件

註:如果版本已延遲,最好儘快升級。由於存在已知缺陷,建議不要在生產裝置上使用 延遲版本。

本文件所述內容不限於特定軟體和硬體版本。但是,本文檔中的輸出基於以下軟體和硬體版本:

- Cisco IOS® XE CSR1000v 17.x
- Cisco vManage 20.8.1

本文中的資訊是根據特定實驗室環境內的裝置所建立。文中使用到的所有裝置皆從已清除(預設 )的組態來啟動。如果您的網路運作中,請確保您瞭解任何指令可能造成的影響。

### 檢查所需的DRAM和校驗和

要檢視所需的最低記憶體,請執行以下步驟 :

- 1. 前往軟體下載頁面。
- 2. 為您的路由器選擇適當的選項以進入下載頁面
- 3. 在下載頁面中,將滑鼠懸停在映像名稱上,檢視所需的最小記憶體、MD5校驗和,以及 SHA512校驗和。

Software Download Downloads Home / Routers / Branch Routers / Catalyst 8300 Series Edge Platforms / Catalyst 8300 Edge Platform / IOS XE Software- Dublin-17.12.2(ED) Q Search. tform Details  $\vee$ Related Links and Documentation Expand All Collapse All Description Catalyst 8200/8200L/8300 Series Edge Release : Dublin-17.12.2 - No related links or documentation -**Suggested Release Release Date:**  $15 - N<sub>PW</sub> = 2023$ FileName : c8000be-universalk9.17.12.02.SPA.bir Cupertino-17.9.4a(MD) ⊙ Min Memory DRAM 8192 Flash 8192 Size: 837.04 MB (877704222 bytes) Bengaluru-17.6.5a(ED) O default. Please refer to release notes or FAOs for more details MD5 Checksum: 8a0c5b4d57d326c93f0794b4cfc99e38 SHA512 Checksum:7d7df2eed8a312f8872b6a847451b2cf ... 直 **Latest Release Release Date** Size Advisories L' IOSXE-17.13.1a(ED) 15-Nov-2023 837.04 MB ≛ ⊻ ∎ Dublin-17.12.2(ED) c8000be-universalk9.17.12.02.SPA.bin Advisories F1 Bengaluru-17.6.5a(ED) 15-Nov-2023 840.70 MB ∎ ب\ ± Catalyst 8200/8200L/8300 Series Edge - No Payload Encryption Amsterdam-17.3.8a(MD) c8000be-universalk9\_npe.17.12.02.SPA.bin Advisories <sub>[14]</sub> All Release

軟體下載最低記憶體

## 升級SD-WAN cEdge路由器

SD-WAN cEdge CLI升級

第一節 逐步顯示如何瀏覽CLI升級過程。cEdge升級過程可能類似於vEdge升級,但主要取決於使用 的命令,後續步驟顯示如何啟動該過程:

步驟 1.驗證cEdge上的當前版本和可用空間。

檢查裝置上當前安裝的版本。在本特定示例中,cEdge路由器安裝了版本17.04.02:

<#root>

#### Router#

**show version**

**| include Cisco IOS**

Cisco IOS XE Software, Version 17.04.02

在SD-WAN路由器中,您可以檢查正在使用的版本和可用空間:

<#root>

Router#

**show sdwan software**

VERSION ACTIVE DEFAULT PREVIOUS CONFIRMED TIMESTAMP ---------------------------------------------------------------------------------- 17.04.02.0.2620 true true false - 2021-09-06T03:32:34-00:00

Total Space:387M Used Space:127M Available Space:255M

步驟 2.將所需的映像傳輸/上傳到cEdge路由器。

要傳輸映像而不需要vManage,您可以使用以下兩個選項:

- FTP/TFTP
- USB驅動器

對於這兩個選項,升級過程相同。如果您沒有任何TFTP/FTP伺服器,或者您的路由器位於遠端訪 問受限的隔離環境中,則USB驅動器選項非常有用。在此範例中,使用TFTP/FTP選項:

<#root>

Router##

**copy tftp: bootflash:**

Address or name of remote host []? 10.1.1.1 Source filename []?

**c8000v-universalk9.17.08.01a.SPA.bin**

Destination filename [c8000v-universalk9.17.08.01a.SPA.bin]? Accessing tftp://10.1.1.1/c8000v-universalk9.17.08.01a.SPA.bin...

#### <#root>

Router#

**copy usb0: bootflash:**

Source filename []? c8000v-universalk9.17.08.01a.SPA.bin Destination filename [c8000v-universalk9.17.08.01a.SPA.bin]?

檢查是否存在新映像並已正確上傳到本地儲存器(快閃記憶體或bootflash)。

<#root>

Router#

**dir**

Directory of bootflash:/

xxxxxx -rw- 11879476 Jun 29 2022 12:42:37 +00:00

**c8000v-universalk9.17.08.01a.SPA.bin**

#### 步驟 3.將新軟體安裝到路由器中。

成功上傳新映像後,您必須識別正確路徑和名稱,並在命令request platform software sdwan software install的末尾使用它。 必須注意的是,此步驟不會重新載入您的路由器,而且映像需要啟 用其他操作。

#### <#root>

Router#

**request platform software sdwan software install bootflash:c8000v-universalk9.17.08.01a.SPA.bin**

(可選)現在驗證路由器的狀態。使用show sdwan software命令,您可以驗證新的軟體版本現在是 否正確顯示在路由器中,但請注意,ACTIVE和DEFAULT值顯示為false,表示映像已經存在,並且 準備啟用。

<#root>

Router#

**show sdwan software**

VERSION ACTIVE DEFAULT PREVIOUS CONFIRMED TIMESTAMP

----------------------------------------------------------------------------------

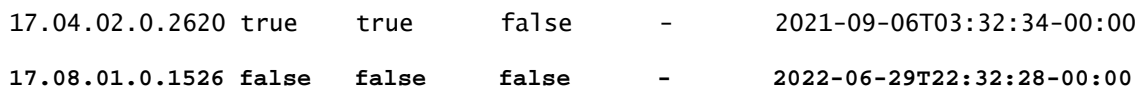

Total Space:387M Used Space:148M Available Space:235M

另一個可以驗證的地方是bootflash。現在,您可以看到.bin映像已展開,且現在已列出並準備好程 式包:

#### <#root>

Router#

**dir**

Directory of bootflash:/

393598 -rw- 6895 Jun 29 2022 22:31:55 +00:00 c8000v-universalk9.17.08.01a.SPA.conf 393229 -rw- 51957778 Jun 29 2022 22:31:55 +00:00 c8000v-rpboot.17.08.01a.SPA.pkg 393650 -rw- 800670808 Jun 29 2022 22:30:33 +00:00 c8000v-mono-universalk9.17.08.01a.SPA.pkg 393617 -rw- 4359240 Jun 29 2022 22:30:13 +00:00 c8000v-firmware\_nim\_ge.17.08.01a.SPA.pkg 393620 -rw- 5575756 Jun 29 2022 22:30:13 +00:00 c8000v-firmware\_nim\_xdsl.17.08.01a.SPA.pkg 393618 -rw- 11568204 Jun 29 2022 22:30:13 +00:00 c8000v-firmware\_nim\_shdsl.17.08.01a.SPA.pkg 393616 -rw- 17724492 Jun 29 2022 22:30:13 +00:00 c8000v-firmware\_nim\_cwan.17.08.01a.SPA.pkg 393610 -rw- 13038668 Jun 29 2022 22:30:13 +00:00 c8000v-firmware\_nim\_async.17.08.01a.SPA.pkg 393608 -rw- 11760716 Jun 29 2022 22:30:12 +00:00 c8000v-firmware\_ngwic\_t1e1.17.08.01a.SPA.pkg 393606 -rw- 2376780 Jun 29 2022 22:30:12 +00:00 c8000v-firmware\_dsp\_sp2700.17.08.01a.SPA.pkg 393605 -rw- 66636 Jun 29 2022 22:30:12 +00:00 c8000v-firmware\_dreamliner.17.08.01a.SPA.pkg

#### 步驟 4.啟用、確認和設定預設版本。

映像成功安裝後,下一步是將其啟用。使用命令request platform software sdwan software activate並以點十進位制記法引入版本。在本例中,使用的版本是17.08.01.0.1526。版本號可以從 輸出show sdwan software中獲取。

#### <#root>

Router#

**request platform software sdwan software activate 17.08.01.0.1526**

 $\blacklozenge$ 注意:執行請求平台軟體sdwan軟體activate命令後,cEdge裝置將啟動重新載入過程。為了 避免任何中斷,必須考慮如果執行此命令,則無法停止重新載入。

路由器完成重新載入過程後,您需要將新軟體設定為預設值。為此,請執行request platform

software sdwan software set-default:

<#root>

Router#

**request platform software sdwan software set-default 17.08.01.0.1526**

作為CLI升級過程的最後一步,執行命令request platform software sdwan software upgradeconfirm。 這是強制步驟,否則如果不確認升級,您的路由器可以回滾到舊版本。

<#root>

Router#

**request platform software sdwan software upgrade-confirm**

通過此最後操作,您已經完成了任何Cisco IOS XE SD-WAN cEdge路由器的升級過程。要執行降級 過程,請使用到目前為止介紹的相同步驟,然後選擇適當的映像版本。

#### 驗證

(可選)完成該過程後,您可以使用之前使用的一些命令驗證裝置上現在處於活動狀態的新版本。 請注意,引數ACTIVE和DEFAULT顯示一個真值,而CONFIRMED引數顯示一個使用者值。

<#root>

Router#

**show version | include Cisco IOS**

Cisco IOS XE Software, Version 17.8.1a

<#root>

Router#

**show sdwan software**

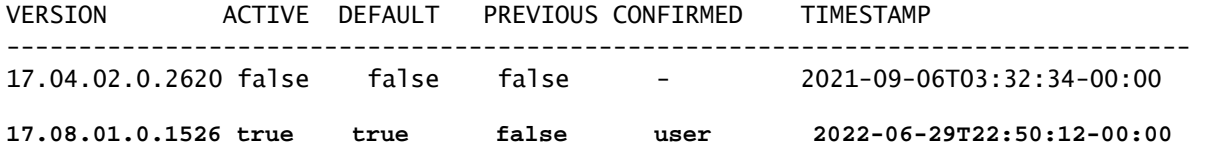

### SD-WAN cEdge vManage升級

本節將引導您通過另一種方法執行cEdge路由器的升級過程,但現在使用vManage Graphic User Interface(GUI)。使用此方法,實際上無需通過CLI登入到路由器。

## 註:為了開始使用,建議您驗證本文檔開頭列出的要求。

步驟1.下載映像並將其傳輸到vManage Software Repository。

若要下載適用於您的cEdge路由器的映像,您可以導覽[至software.cisco.com,](https://software.cisco.com/download/home)然後搜尋您的路由器 產品ID。然後,選擇Cisco IOS XE SD-WAN軟體,以檢視適用於您裝置的版本清單。將映像下載到 PC後,需要將其上傳到vManage Software Repository(vManage軟體儲存庫)。為此,請導航到 vManage > Maintenance > Software Repository:

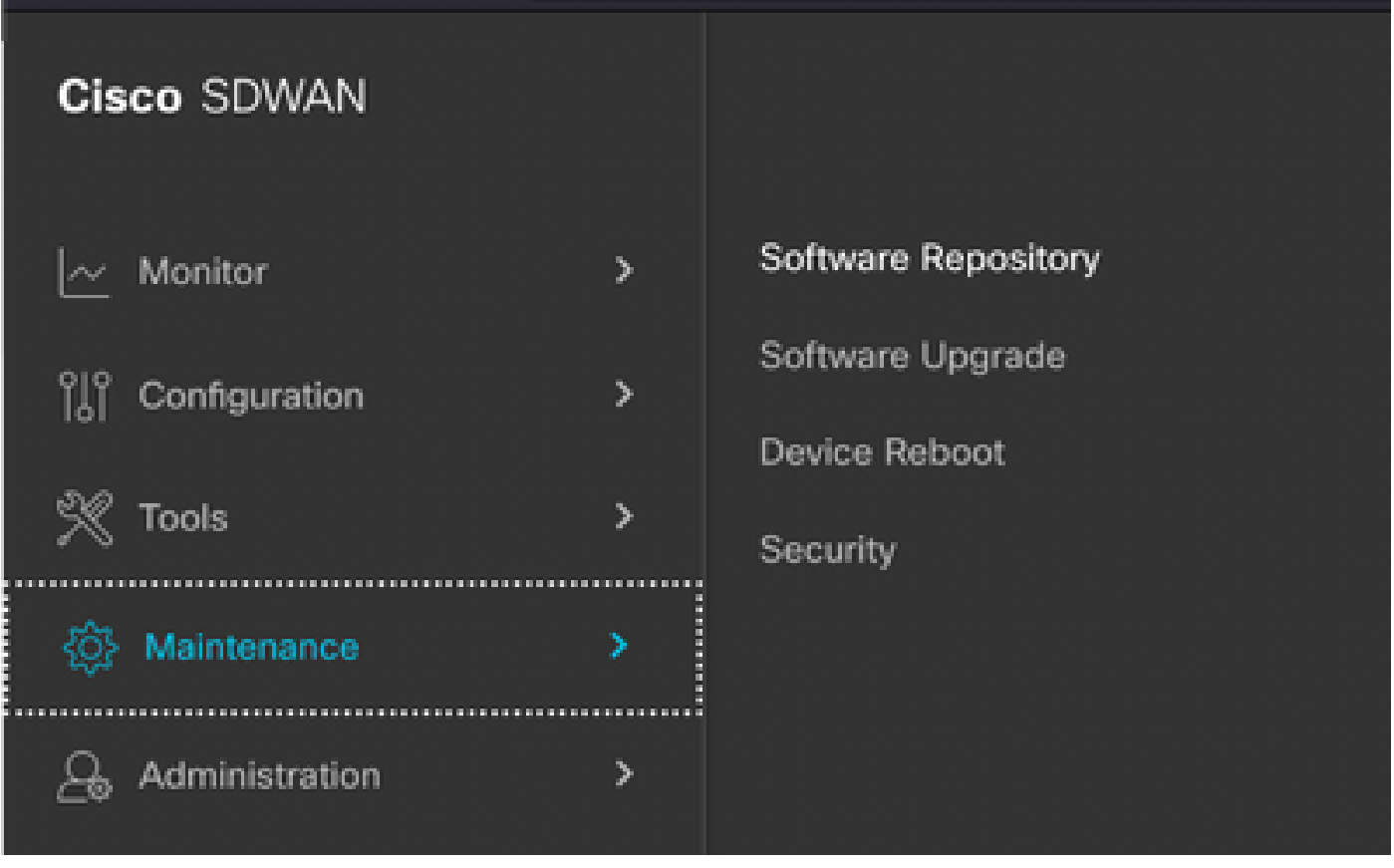

,我们的人们都是一个人的人<mark>圖1</mark>

然後在頂部選單中選擇Software Images (映像2),然後點選Add New Software和vManage:

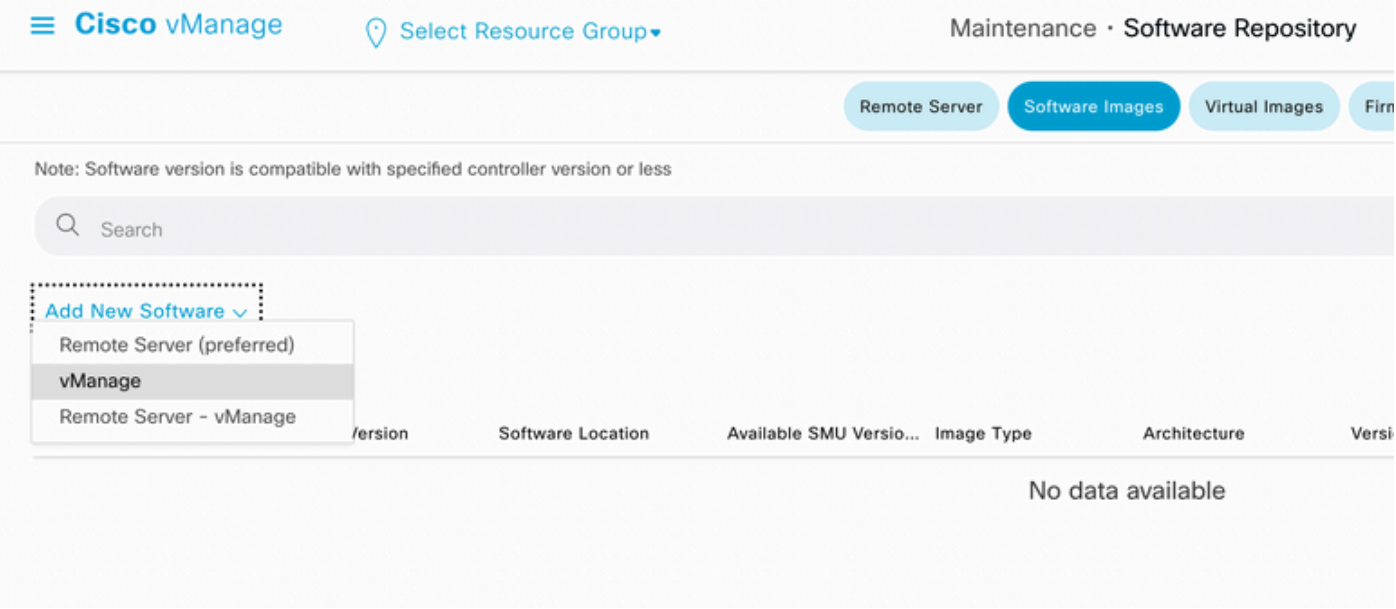

圖2

選擇Add New Software後,將顯示一個新視窗。

進入後,您需要按一下Browse,然後選擇要上傳到儲存庫中的所需映像。程式完成後,按一下 Upload (如圖3所示):

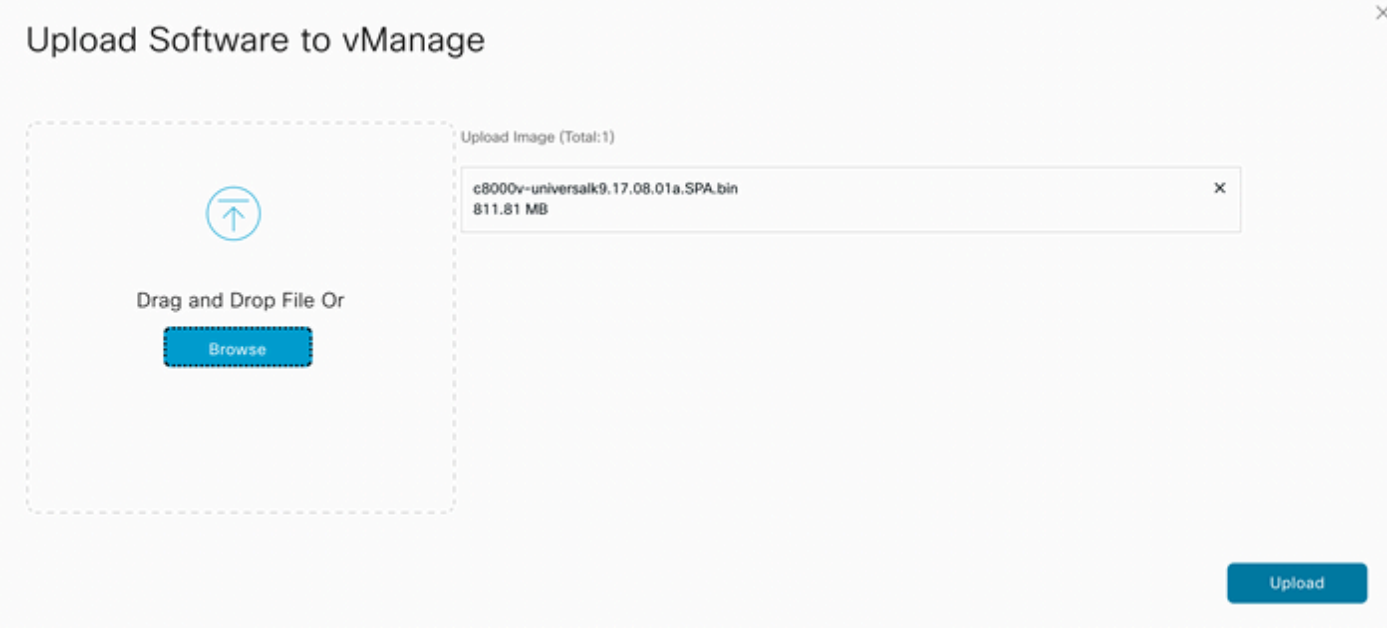

圖3

上傳後,您可以驗證映像是否已正確附加到vManage Software Repository(映像4顯示現在存在的 軟體映像):

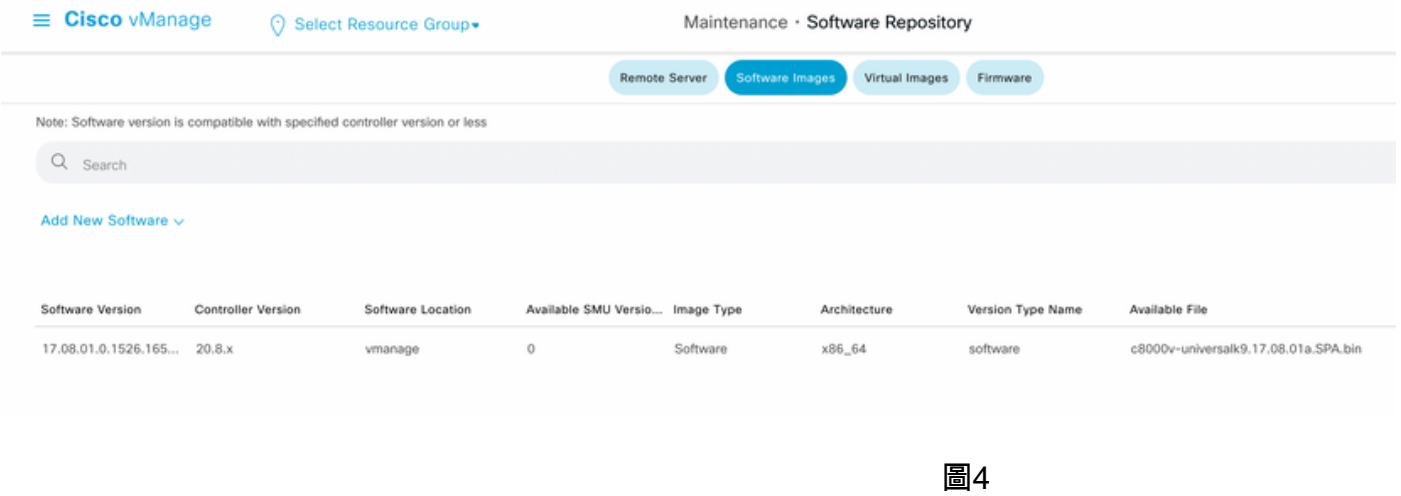

步驟 2. 執行cEdge路由器的升級。

要繼續此步驟,您需要導航到vManage > Maintenance > Software Upgrade部分:

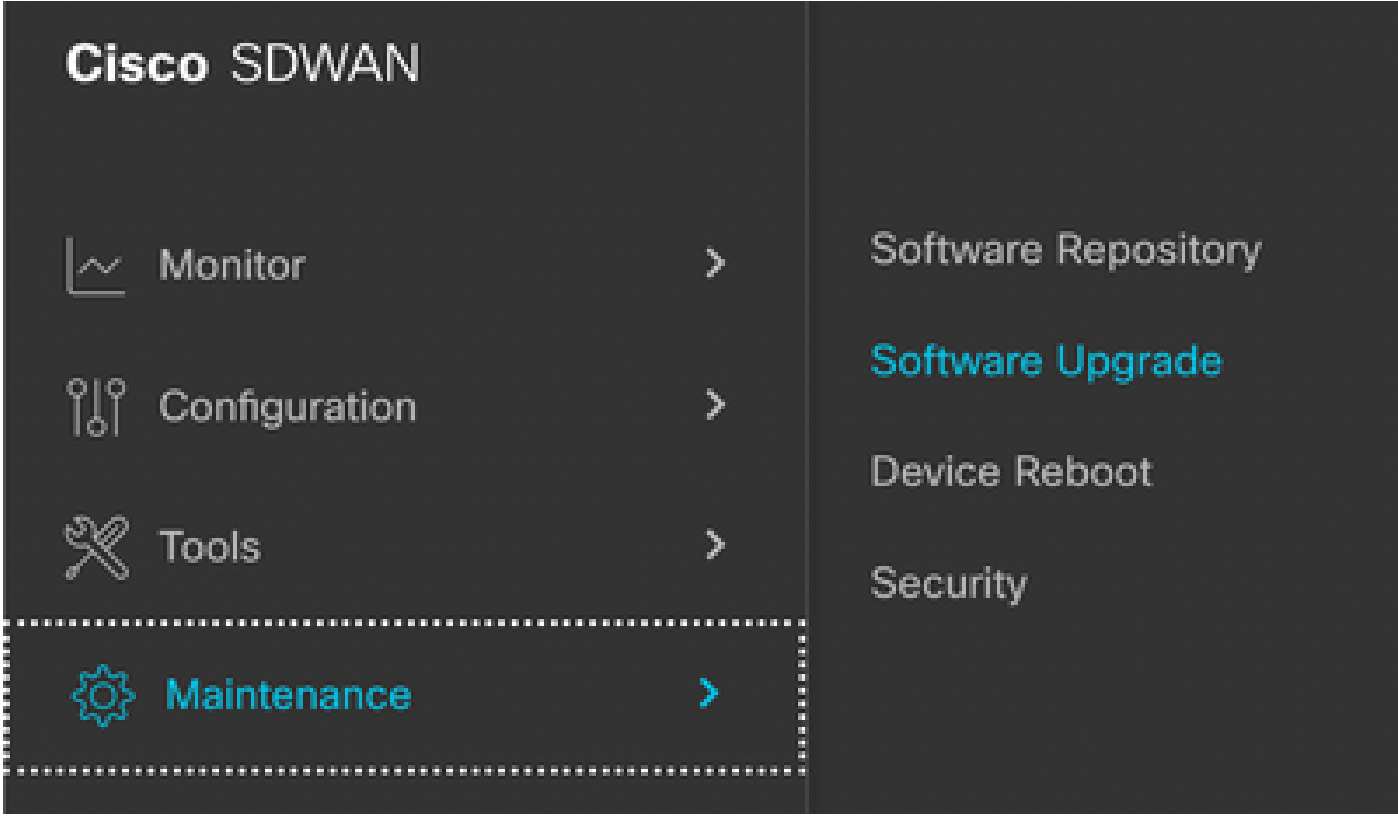

圖5

進入Software Upgrade部分後,搜尋需要升級的Edge路由器(可以鍵入裝置IP地址並進行搜尋)。 然後按一下裝置旁的覈取方塊,並按一下Upgrade選項(如圖6所示):

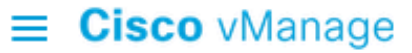

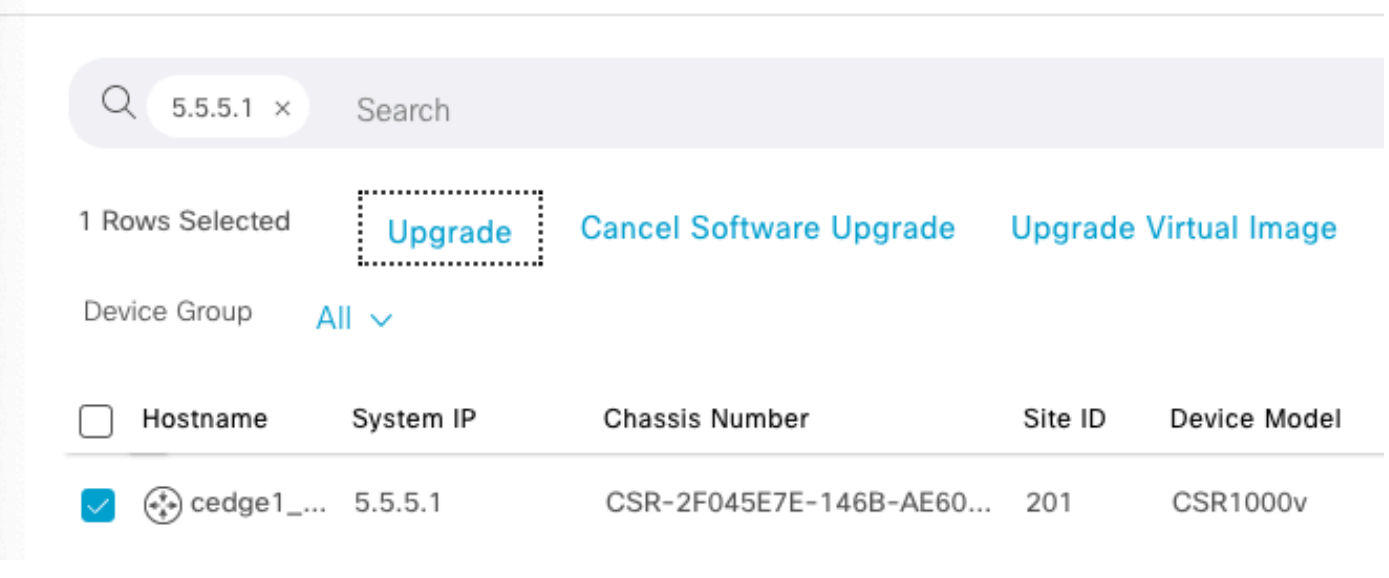

enter and the control of the control of the control of the control of the control of the control of the control

按一下Upgrade後,將出現一個新視窗(映像7),您需要在其中從下拉選單的可用清單中選擇目標 發行版本:

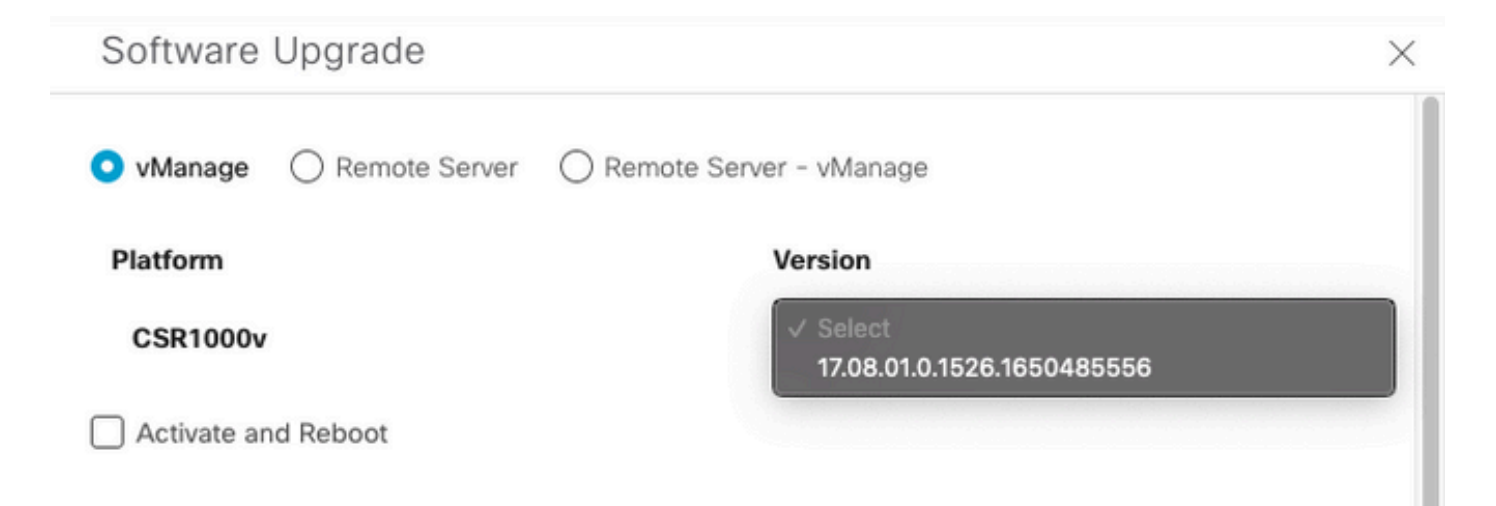

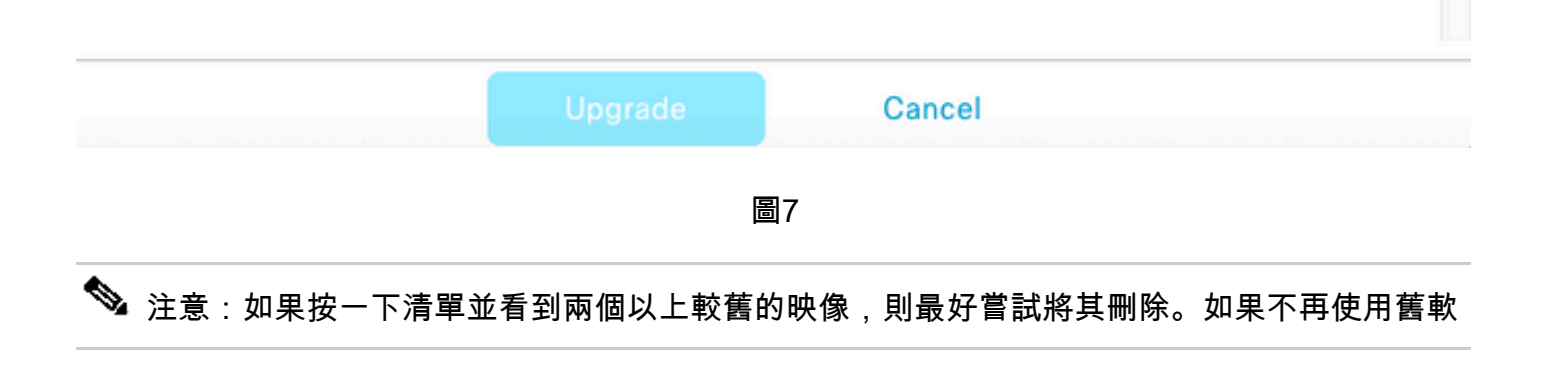

在同一螢幕中,您將看到需要選擇vManage單選按鈕的不同選項,以及需要選中Activate and Reboot覈取方塊選項 (請參見圖8):

1.如果選中Activate and Reboot覈取方塊選項,(並按Upgrade按鈕),vManage將啟動升級過程,且 路由器將重新啟動並升級。

2.如果未選中Activate and Reboot覈取方塊選項(並按Upgrade按鈕),vManage ONLY會將映像傳輸 到cEdge路由器。如果計畫稍後在維護視窗期間完成升級活動,則此功能非常有用。

選擇選項後,按一下Upgrade按鈕:

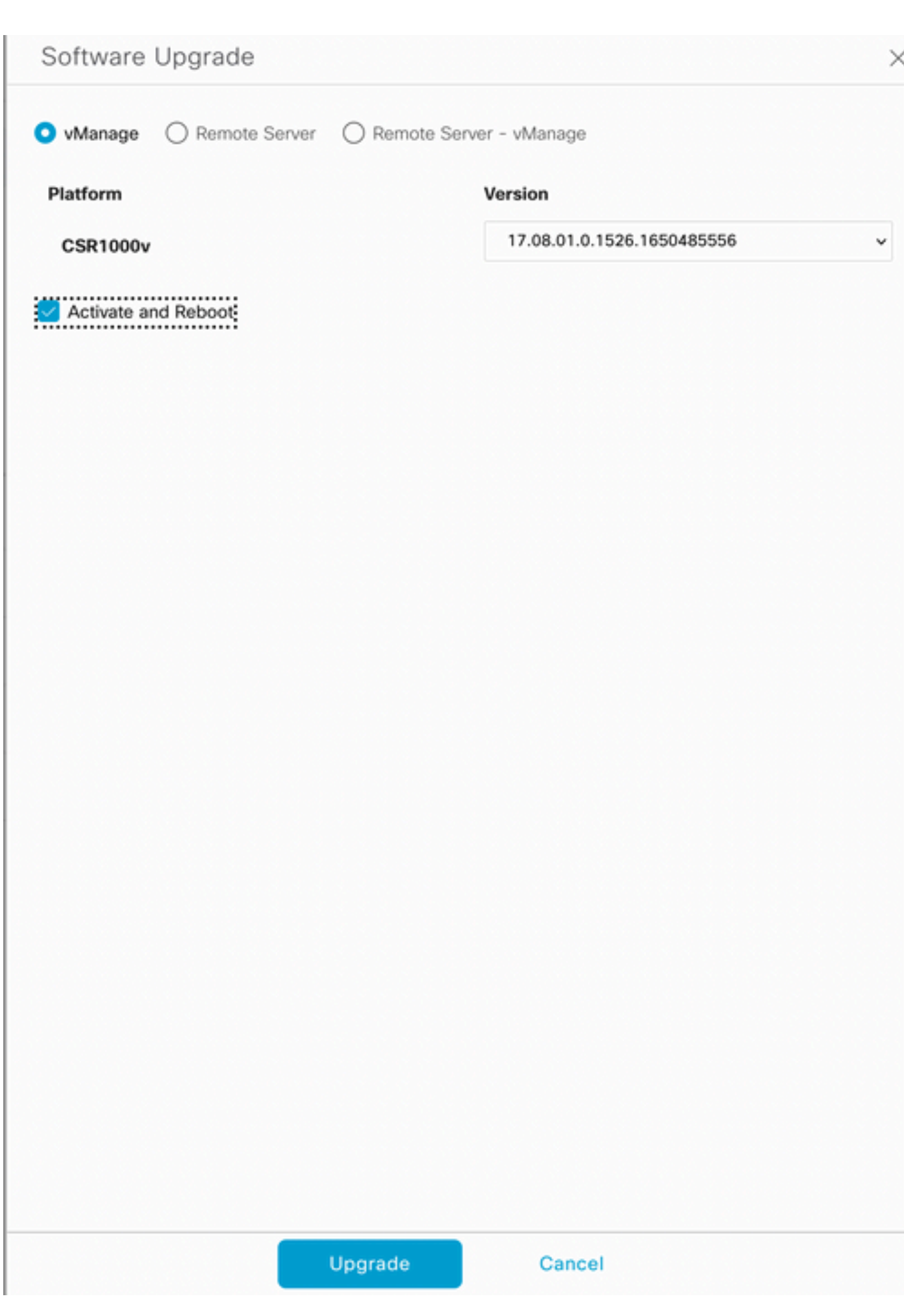

升級過程完成後,vManage中顯示Success綠色狀態。

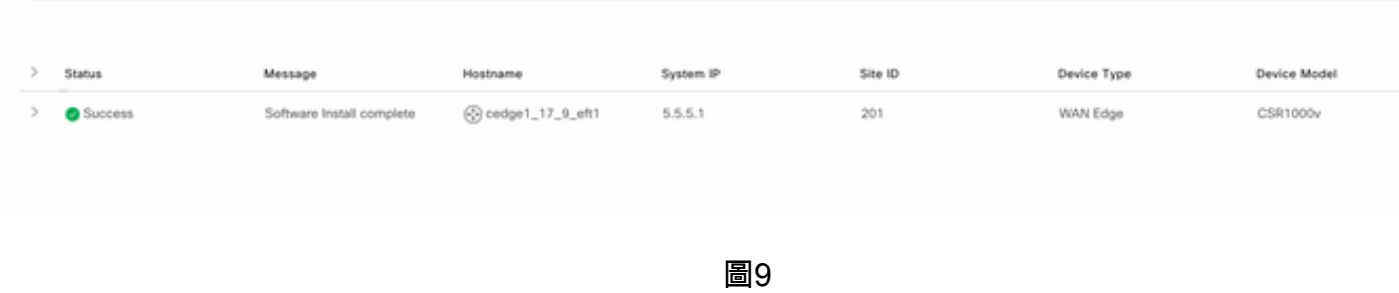

步驟 3.使用Set Default Version選項將軟體設定為默認值。

完成上述步驟後,現在即可安裝並啟用路由器映像。現在,要完成最後一項操作,請導航回 vManage > Maintenance > Software Upgrade。選擇您的cEdge路由器,然後按一下Set Default Version:

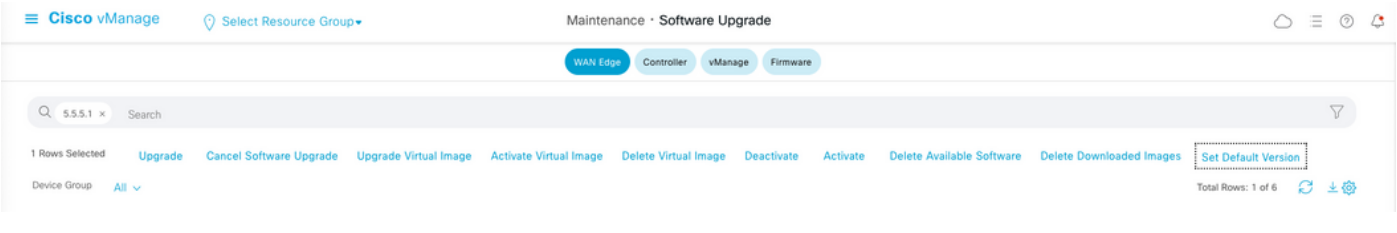

圖10

此時會開啟一個新視窗(圖11),您需要指明哪個版本是預設版本:

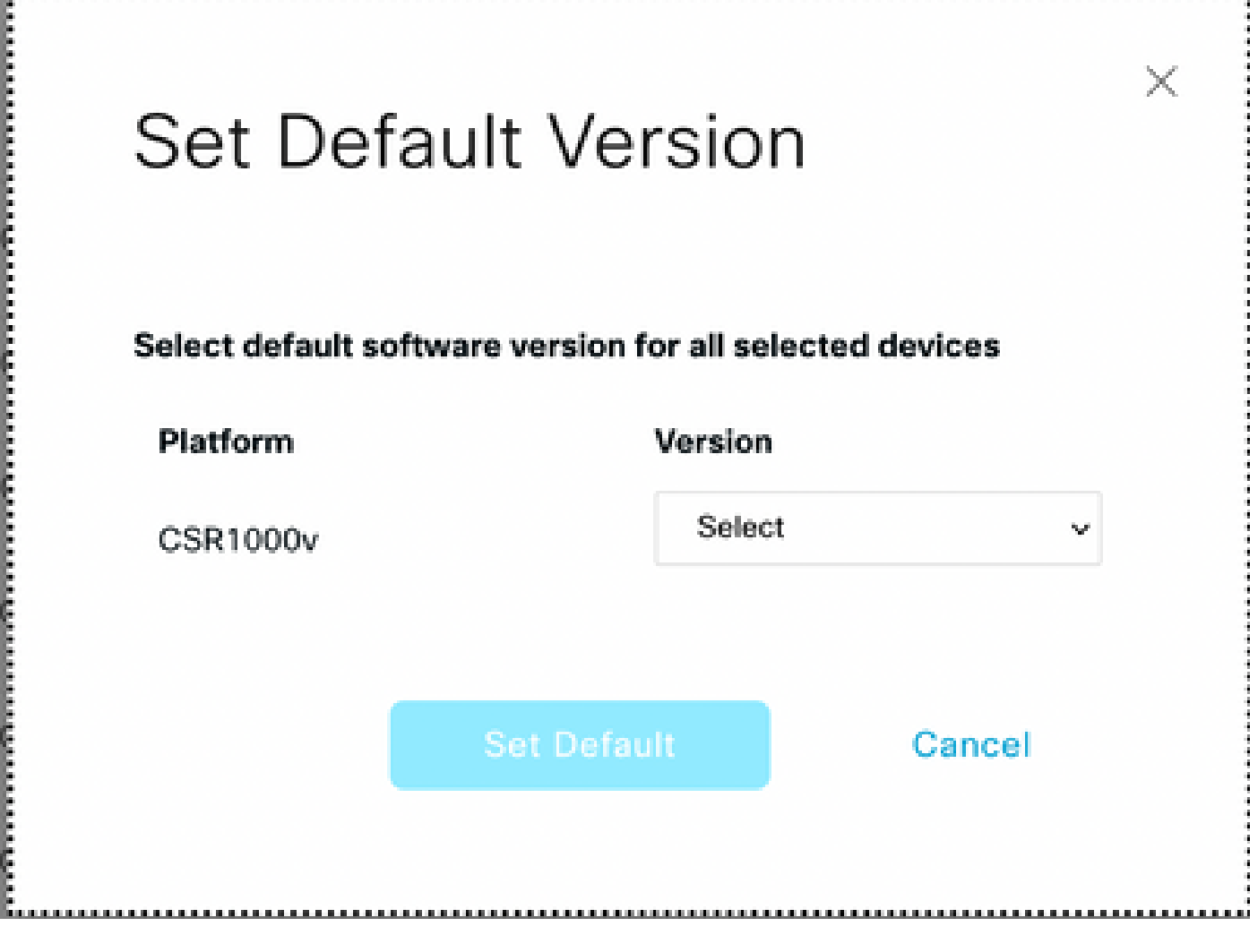

圖11

從下拉選單中選擇版本後(請記住選擇最近安裝的相同版本),按一下Set Default。 此步驟通過 vManage完成升級過程。同樣,使用vManage也可以降級。

## 最佳實踐

對於全新路由器、傳統實施中的路由器或返回矩陣自動化(RMA)路由器,強烈建議在SD-WAN配置 之前執行軟體重置,以確保配置資料庫(CDB)、轉發處理器(FP)和IOS-XE SDWAN中的所有進程都 完全乾淨;這有助於避免以前可能粘滯的配置和用於轉發流量的已程式設計條目。

<#root>

Router#

**request platform software sdwan software reset**

注意:在軟體重置之前,確認活動版本已設置為預設版本。

## 影片

此影片提供了從vManage GUI升級cEdge裝置的步驟。

#### 關於此翻譯

思科已使用電腦和人工技術翻譯本文件,讓全世界的使用者能夠以自己的語言理解支援內容。請注 意,即使是最佳機器翻譯,也不如專業譯者翻譯的內容準確。Cisco Systems, Inc. 對這些翻譯的準 確度概不負責,並建議一律查看原始英文文件(提供連結)。